### **Belépés és regisztráció**

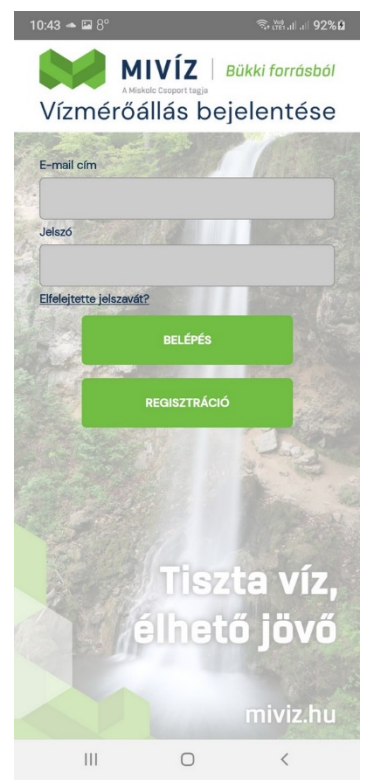

Az alkalmazás használatával lehetőség nyílik a vízmérő állások bejelentésére, valamint ezen vízmérőkkel és fogyasztásukkal kapcsolatos adatok megtekintésére. Az alkalmazáson belüli szolgáltatások akkor érhetőek el, ha a felhasználó rendelkezik aktivált felhasználói fiókkal.

Aki még nem rendelkezik ilyennel, az a kezdőképernyőről elérhető Regisztrációs felületen regisztrálhat. Ehhez először meg kell adnia egy létező e-mail címet, valamint kétszer a belépéshez szükséges jelszót. Ezen jelszó - ahogy a felületen fel is van tüntetve - legalább 8 karakter hosszú, amiből legalább egy karakter kisbetű, egy karakter nagybetű és egy karakter szám. A megadott e-mail cím csak olyan lehet, amely még nem tartozik egyetlen másik fiókhoz sem, különben a regisztráció sikertelen lesz.

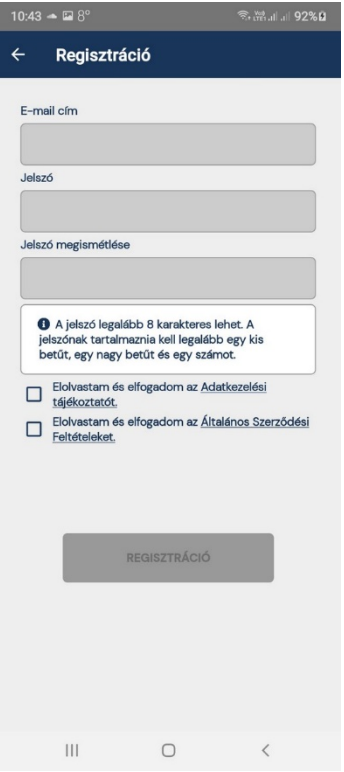

Továbbá fontos még az Adatkezelési tájékoztató és az Általános szerződési feltételek elolvasása és elfogadása. Amíg ezek nem történnek meg, addig a Regisztráció gomb is inaktív állapotban marad.

Ha sikeres volt a regisztráció, akkor az alkalmazás ezzel kapcsolatban egy felugró ablakot is megjelenít, valamint a megadott e-mail címre egy aktiváló e-mail is kiküldésre kerül. Egészen addig nem lehet bejelentkezni az alkalmazásba, amíg a kiküldött e-mailben lévő, egyszer felhasználható aktiváló linkre nem kattintott rá a felhasználó.

Sikeres belépés után először az összes általa megadott felhasználási hely és a vízmérők adatai is frissülni fog és utána átkerül a vízmérők felületre.

# **Új jelszó kérése**

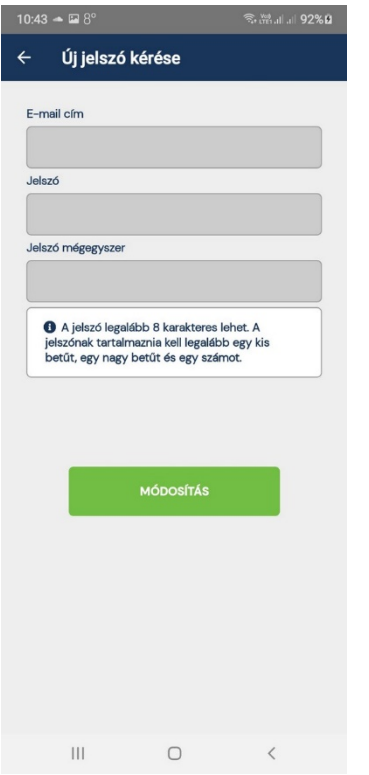

Ha a felhasználó véletlenül elfelejtette a jelszavát, akkor az ezzel kapcsolatos felületet elérheti a kezdő oldalról. Ehhez meg kell adnia a fiókhoz tartozó e-mail címét és kétszer az új jelszót. Itt is ugyanazon szabályok érvényesek a jelszóra, mint ami a Regisztráció során is.

Amikor elküldte az új jelszó kérést, akkor egészen addig nem módosul a tényleges jelszó, ameddig a megadott e-mail címre küldött, egyszer felhasználható új jelszó aktiváló linkre nem kattintott.

### **Felhasználási helyek és Vízmérők**

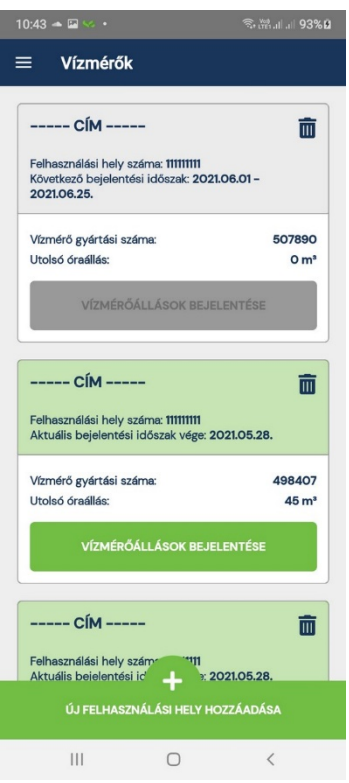

Ezen a felületen jelenik meg azon vízmérők listája, amelyek a felhasználó által megadott felhasználási helyekhez tartoznak. Egy vízmérőre nyomva felugró ablakban a vízmérővel kapcsolatos fontos információk olvashatóak.

Új felhasználási hely felvitele esetén meg kell adni a vevő azonosítót, valamint magának a felhasználási helynek az azonosítóját is. Ezen azonosítók elérhetőek például egy MIVÍZ-es számlán. Egy felhasználási helyet egy felhasználó csak egyszer rendelhet hozzá a fiókjához, viszont egy fiókhoz több felhasználási hely is tartozhat.

### **Vízmérő állások bejelentése**

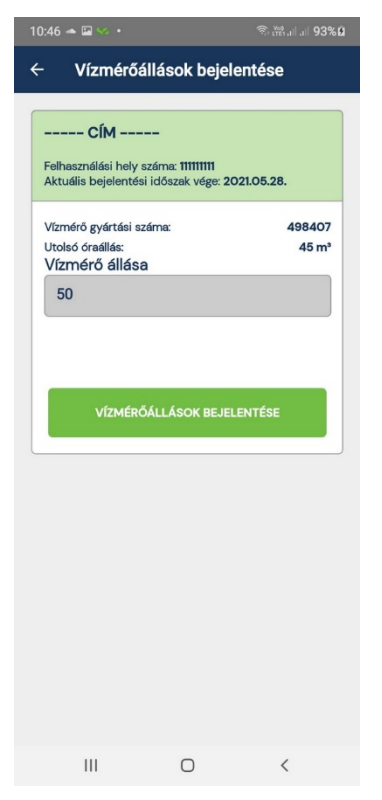

Ha egy felhasználási hely esetén éppen mérési időszak van és még nem voltak bejelentve vízmérési értékek az alkalmazáson keresztül, akkor ezen hely aktív állapotban lesz a felületen és a vízmérőkhöz tartozó új állásokat is be lehet jelenteni.

A vízmérő állások bejelentése csak akkor történik meg, ha az egy helyhez tartozó összes vízmérőnek meg van adva az aktuális állása és mindenhol ezen állások nagyobbak, mint a legutóbb bejelentett értékek, amelyek a felületen is meg vannak jelenítve. Az új állások tényleges elküldése előtt egy összesítőt tartalmazó felugró ablak jelenik meg, ahol egyenként, valamint összesítve is megjelennek az új fogyasztás értékek. Ha ezen értékeket elfogadja a felhasználó, akkor lesznek elküldve ténylegesen ezen bejelentett értékek.

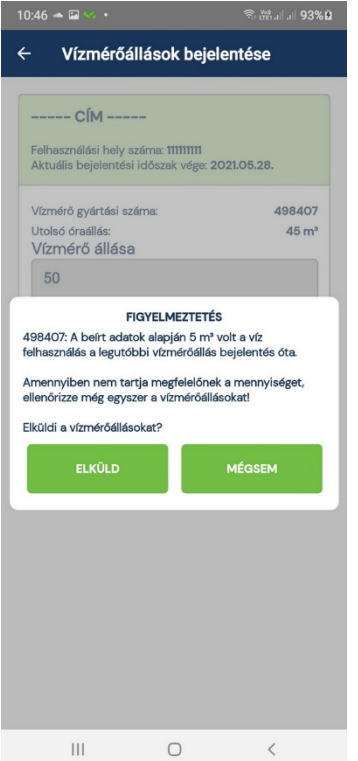

Értékek elküldése után az alkalmazás gyorsan megválaszolja, hogy sikeres volt-e a vízmérőállások elküldése, vagy sem.

Elküldés után az alkalmazás újra frissíti az eszközön lévő adatbázisban lévő adatokat is.

Ha a sikeres bejelentés megtörtént, akkor ezen felhasználási helyhez az aktuális mérési időszakban már több bejelentést nem lehet tenni.

Ez igaz akkor is, amikor egy felhasználási helyet több fiókhoz is megadtak.

### **Válaszok**

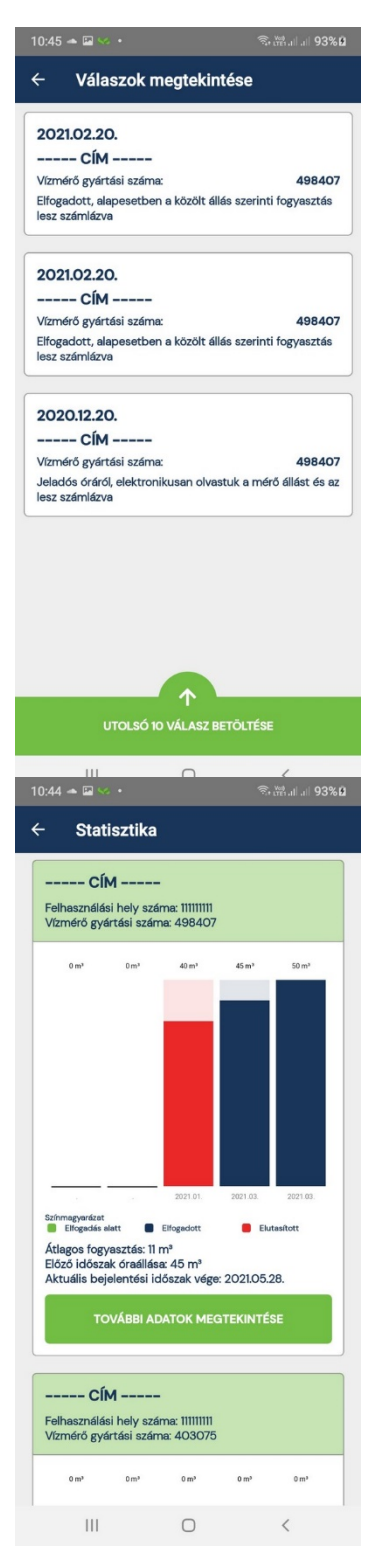

Mivel a vízmérőállást nem csak mobil alkalmazáson keresztül lehet bejelenteni, így nem biztos, hogy ezen bejelentés el is lesz fogadva. Például egy társasházi lakás esetén, ha be is voltak jelentve az új állások a mobilos felületen egy adott időszakban, de az ingatlanban a munkatársunk is leolvasta a vízmérőt, akkor a számla kiállítása esetén az utóbbi lesz figyelembe véve.

Ezen utóbbi válaszok a Menüből elérhető Válaszok felületen listázódnak ki, ahol először a nem olvasott válaszok lesznek betöltve, amelyekkel kapcsolatban értesítés is érkezett az alkalmazás legutóbbi elindulása óta. Majd gombnyomásra az utolsó 10 válasz is betölthetővé válik.

#### **Statisztika**

Minden egyes vízmérő esetén grafikonokon meg lehet tekinteni, hogy az utolsó 5, alkalmazás által történt bejelentés során hol állt a vízmérő fogyasztása. Valamint a grafikonon kívül további fogyasztással kapcsolatos adatok is megtekinthetőek. A végén pedig a További adatok megtekintése gombra nyomva itt is megjelenik a vízmérővel kapcsolatos információs ablak, amit a Vízmérők felületen is el lehet érni.

Grafikon esetén az oszlopok színe függenek attól, hogy az adott vízóra álláshoz tartozó bejelentés milyen állapotban van. Feldolgozás alatt lévő állás esetén zöld, elfogadott állapotú állás esetén kék, bármely más állapot esetén pedig piros színnel fog megjelenni.

### **Emlékeztetők**

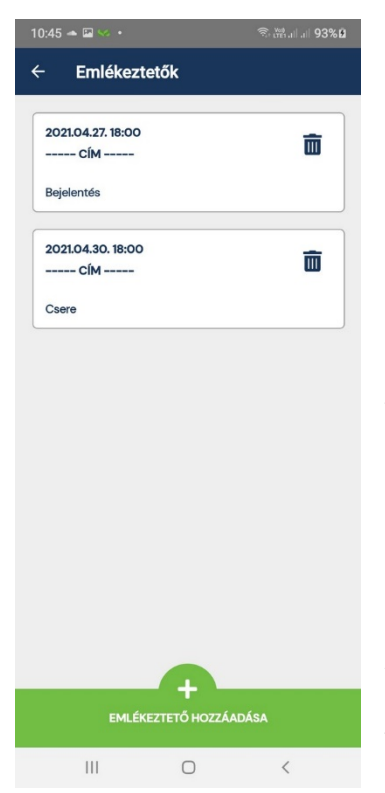

Felhasználó számára lehetőség nyílik arra, hogy olyan emlékeztetőket adjon meg, amivel mondjuk egy későbbi vízmérő leolvasásra vagy cserére tudja magát emlékeztetni.

Ezen emlékeztetők esetén meg kell adni, hogy melyik felhasználási helyhez legyen rendelve és hogy mikor is történjen meg az emlékeztetés. Ezen emlékeztetőhöz tartozhat egy megjegyzés is, ahol röviden leírhatja magának, hogy mivel kapcsolatos az emlékeztetés. Hozzá lehet rendelni az emlékeztetőhöz egy naptárbejegyzést is, ami a megfelelő engedély megadása után a mobil alapértelmezett naptárába fog bekerülni. Amikor az emlékeztető módosul, akkor, ha létezik ilyen naptárbejegyzés, az is módosulni fog, valamint az emlékeztető törlése során a naptárbejegyzés is törlődik. Valamint Androidon azt is meg lehet adni, hogy milyen hang legyen akkor, amikor van egy aktuális emlékeztető. Ebben az esetben a mobiltelefon ébresztőhangok listájából lehet kiválasztani a megfelelő figyelmeztető hangot.

Amikor megtörténik az emlékeztetés, akkor ezzel kapcsolatban egy értesítés fog megjelenni, valamint maga az emlékeztető automatikusan törlődni fog a hozzá tartozó naptár bejegyzéssel együtt.

### **Ellenőrzések**

Android készülékek esetén a Válaszok ellenőrzése óránként, az Emlékeztetők ellenőrzése percenként történik. Ezen ellenőrzések egy közös előtér folyamathoz tartoznak, amely miatt az "Emlékeztetők és Válaszok ellenőrzése..." értesítés jelenik meg. Ezen értesítés nem törölhető, de letiltható, viszont ekkor az előtér folyamatból háttér folyamat lesz, ami viszont előbb-utóbb az alkalmazással együtt alvó állapotba kerülhet. Alvó állapot során ezen ellenőrzések is megszakadnak az alkalmazás újbóli előtérbe kerüléséig.

iOS rendszerű készülékek esetén OFFLINE módon történnek ezen ellenőrzések, általában negyed óránként, de csak olyan időszakban, amikor a készülék szerint a felhasználó a készüléket használni szokta. Emiatt célszerű naptárbejegyzést is készíteni az emlékeztetőhöz, mert akkor a naptár időben fog szólni.

### **Felhasználói adatok**

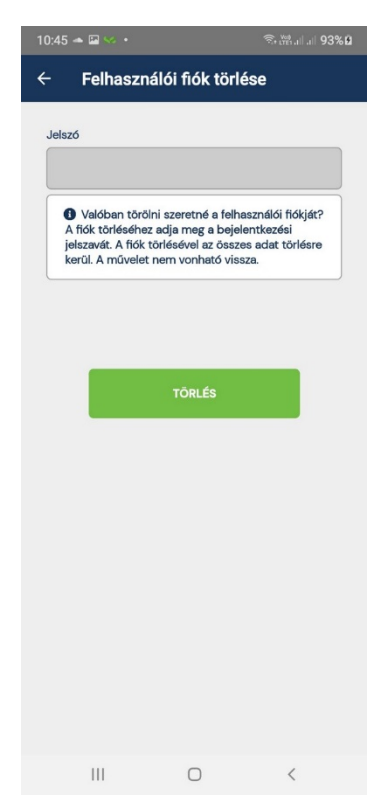

Amikor a felhasználó először sikeresen belép, akkor az e-mail cím, valamint a hashelt jelszó is elmentésre kerül a telefon belső adatbázisába. Így a legközelebbi belépéskor ezen elmentett értékekkel próbál automatikusan belépni a rendszer. Ha esetleg a jelszó módosításra került, akkor ezen automatikus belépés is hibára fog futni. Így amikor az új jelszóval fog sikeresen belépni a felhasználó, akkor ezen hashelt jelszó lesz elmentve.

Amikor a felhasználó kijelentkezik az alkalmazásból a menün keresztül, vagy törli a fiókját, akkor ezen bejelentkezési adatokon kívül az eltárolt felhasználási hely és vízmérő adatok, továbbá az emlékeztetők is törlődni fognak a mobil adatbázisából.

Fiók törlése esetén az e-mail cím lesz törölve az alkalmazás szerver oldali adatbázisából, valamint a fiók és a felhasználási hely közötti hozzárendelés. Maga a felhasználó és a felhasználási hely MIVÍZ rendszerben tárolt adatai változatlanul megmaradnak. Az alkalmazás szerver oldali adatbázisában a bejelentett mérőálláshoz nincs a fiók eleve hozzárendelve, helyette a felhasználási hely azonosítója és a vízmérő gyártási száma szerepel. Így ezen bejelentések sem fognak törlésre kerülni.

Fiók törlése esetén az aktuális jelszót is meg kell adni, hogy ezáltal tényleg megerősítse a felhasználó a törlési szándékát.

## **Névjegy**

Névjegy MIVÍZ - Vízmérőállás bejelentése Az alkalmazás verziószáma: 10.0. Az alkalmazást kiadja Cégnév: MIVÍZ Miskolci Vízmű Korlátolt Felelősségű Cegnev: Miviz Miskolci vizmu Koriatori<br>Társaság<br>Székhely: 3527 Miskolc, József A. u. 78.<br>Levélcím: 3501 Miskolc, Pf. 1.<br>Telefon: +36 46 519300<br>E-mail: titkarsag@miviz.hu<br>Honlap: www.miviz.hu Az alkalmazást készítette: égnév: Miskolc Holding Önkormányzati Cagyonkezelő Zrt.<br>Székhely: 3530 Miskolc, Petőfi Sándor utca 1–3.<br>Telefon: +35 46 516450<br>Telefon: +36 46 516450<br>E-mail: info@miskolcholding.hu ielenon: +ാം 46 516450<br>:-mail: i<mark>nfo@miskolcholding.hu</mark><br>-lonlap: <mark>www.miskolcholding.h</mark>u en jog fenntartva © 2021. MIVÍZ Kft  $\bigcirc$ 

Alkalmazás neve és a szlogen után a készüléken futó alkalmazás aktuális verziószámát lehet megtekinteni.

Utána az alkalmazást kiadó MIVÍZ Miskolci Vízmű Korlátolt Felelősségű Társaság főbb adatai olvashatóak.

Végül pedig az alkalmazást készítő Miskolc Holding Vagyonkezelő Zrt. vel kapcsolatban is megjelennek ezen főbb információk.